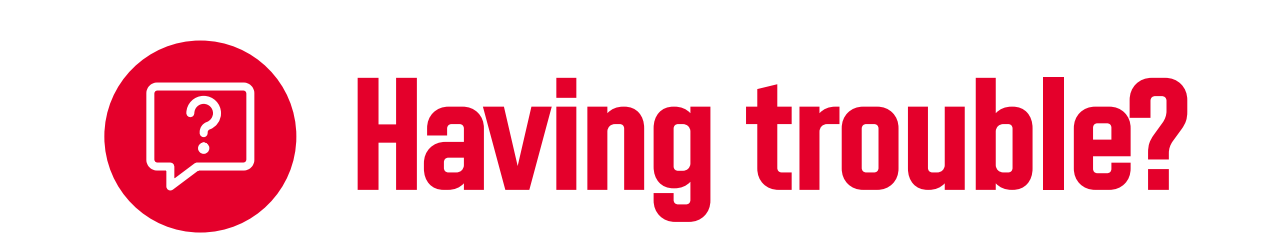

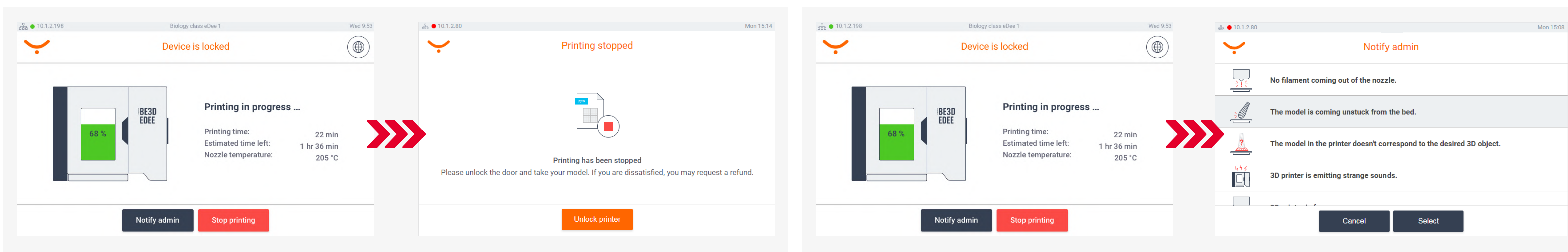

The print job owner or the administrator can stop the printing. Tap on the "Stop printing" button and provide authentication.

When you're done, clean the print pad, place it back into the printer and close the door.

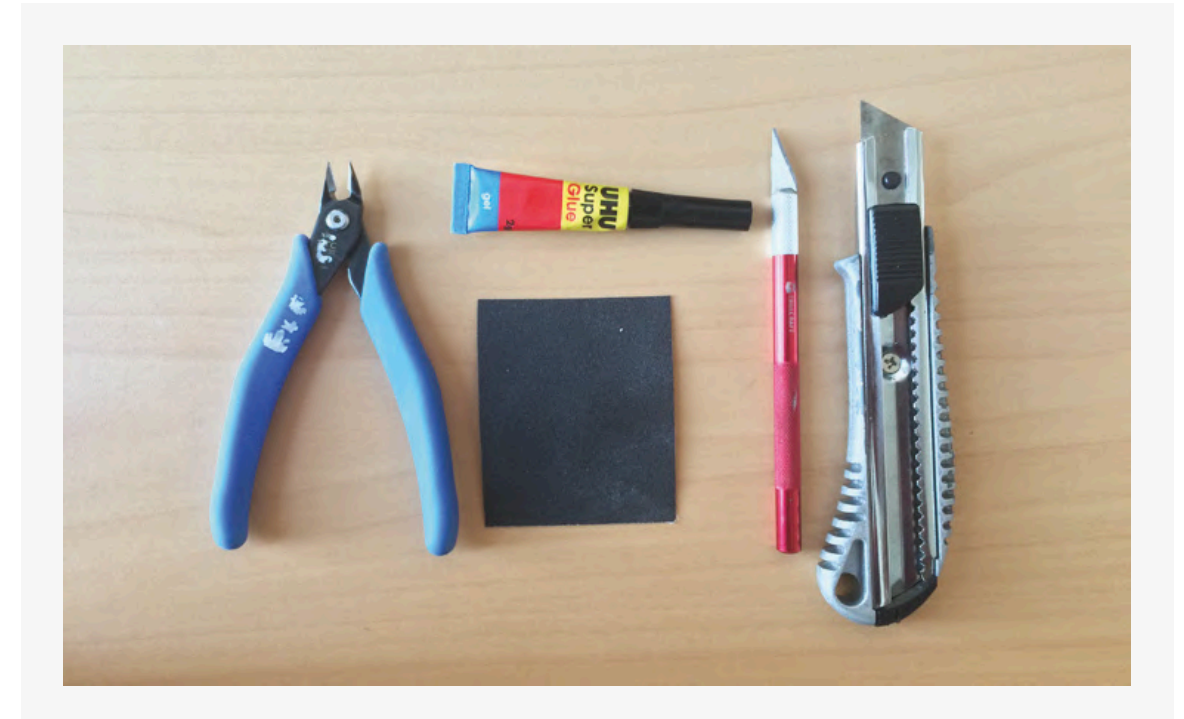

Anyone can notify the administrator if an issue occurs. Tap on the "Notify admin" button, authenticate, select the issue from the list and tap on the "Select" button.

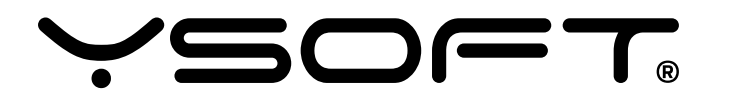

© 2019 Y Soft Corporation, a.s. All rights reserved. Y Soft, YSoft be3D eDee and YSoft SafeQ are trademarks and/or registered trademarks of Y Soft Corporation in the European Union and/or individual countries. All other trademarks and/or registered trademarks are the property of their respective owners.

Use the finishing tools to make the most out of your model.

**Plastic print pad:** Take out the print pad and flex the print pad to remove the model. In case the model is not released, use the model removal stand and spatula.

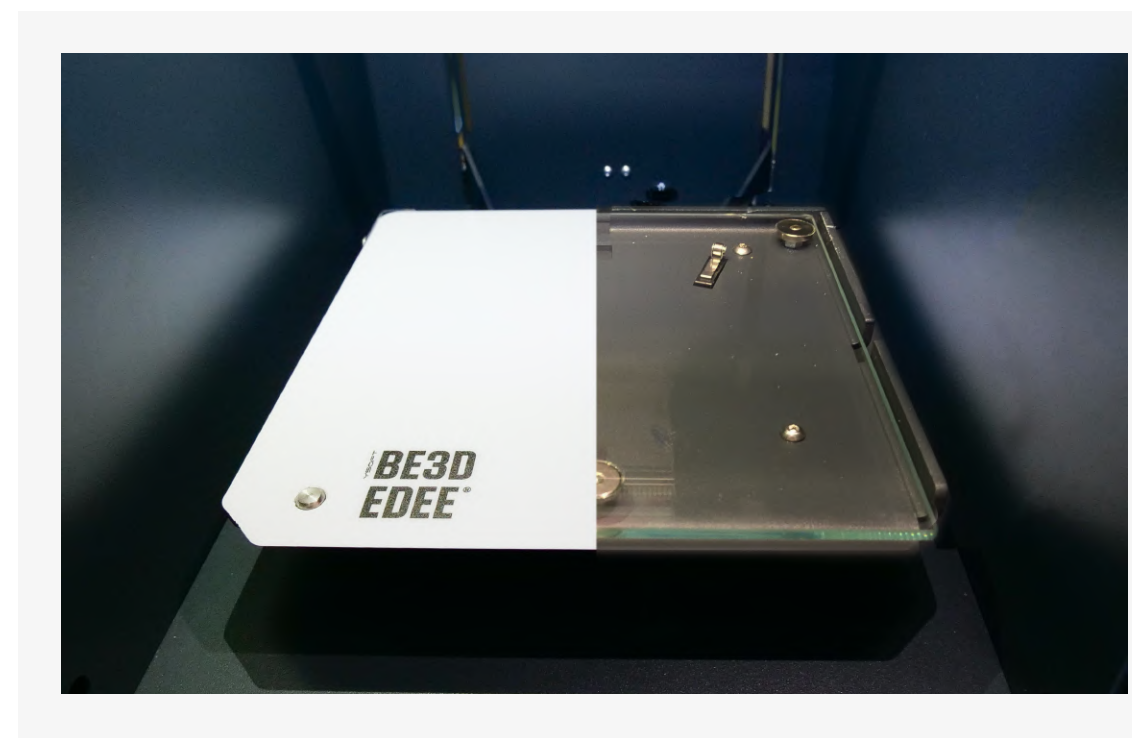

Rotate, resize, or adjust print Check preview. Send to YSoft SafeQ. parameters. Click the "Prepare for print" button.

**Glass print pad:** Take out the print pad and use the model removal stand and spatula to remove the model.

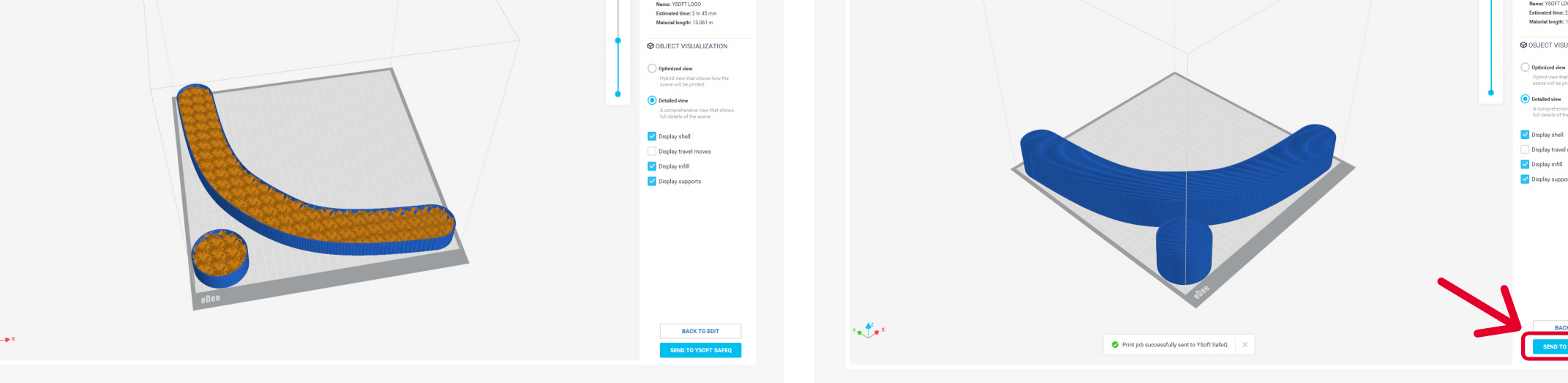

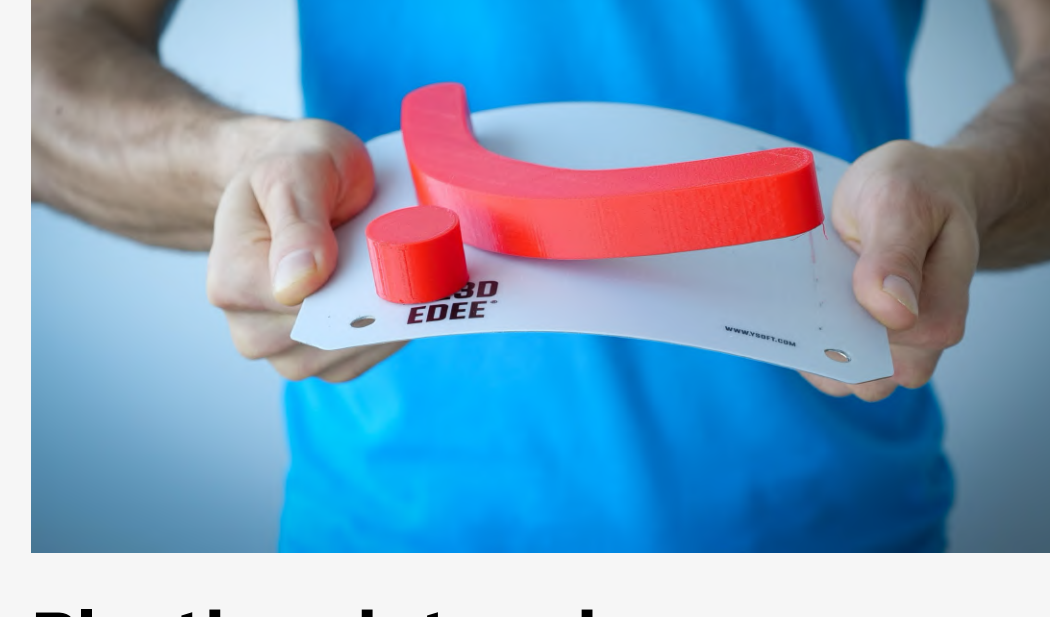

**Print information** 

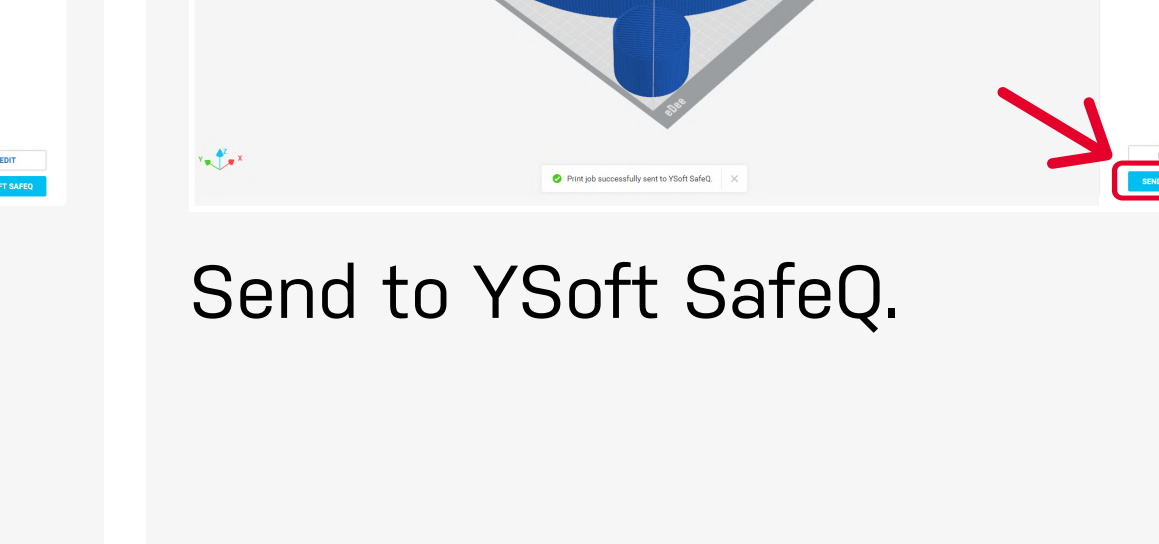

Once the printing has finished you will be notified via email. Authenticate at the eDee printer with your ID card / PIN / username and password.

# 3 **Collect the printed model from the eDee printer**

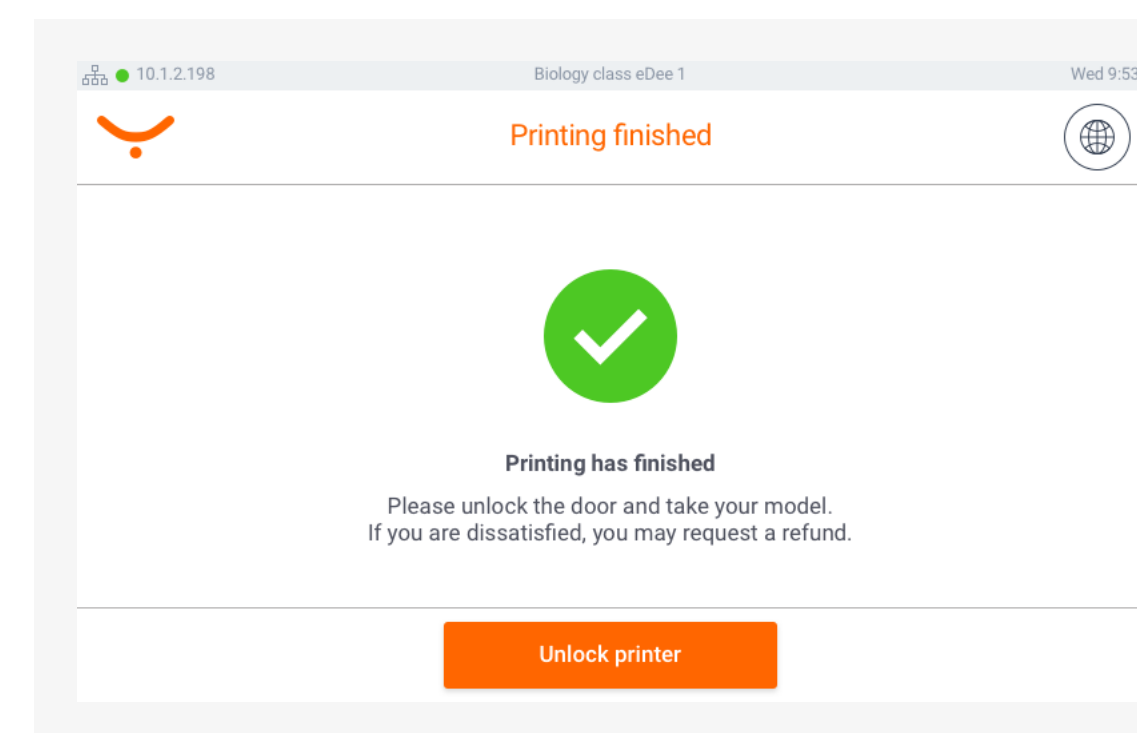

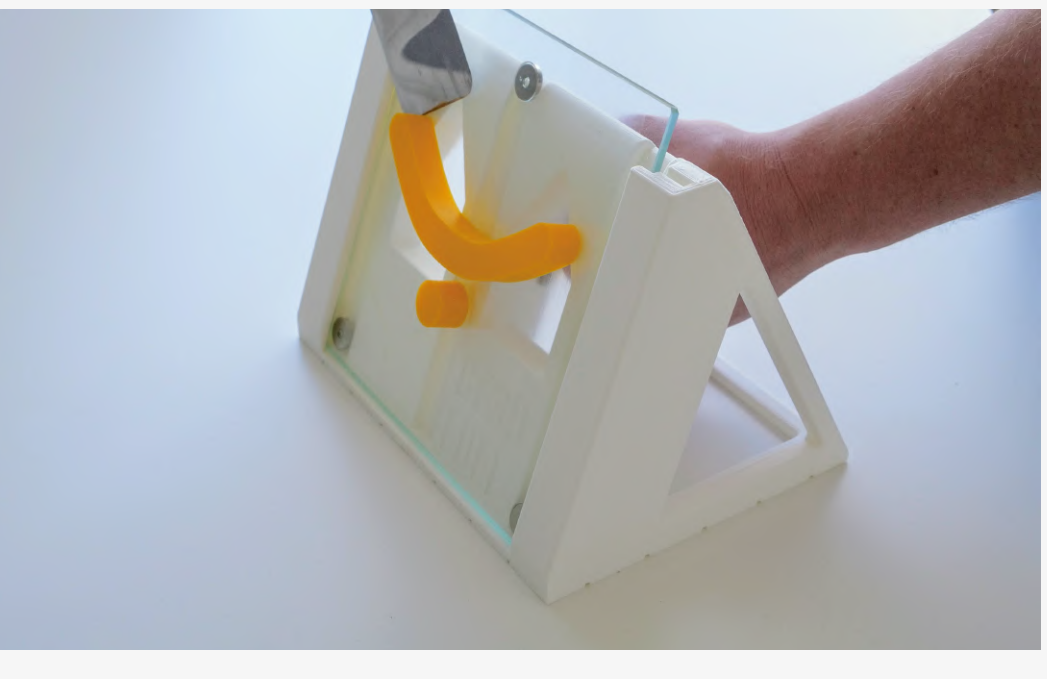

Close the door and tap on the Start printing button. Printing will start.

#### **Plastic print pad:**

Use the supplied wipe to clean the plastic print pad. Check that it is correctly placed in the printer (is not bent).

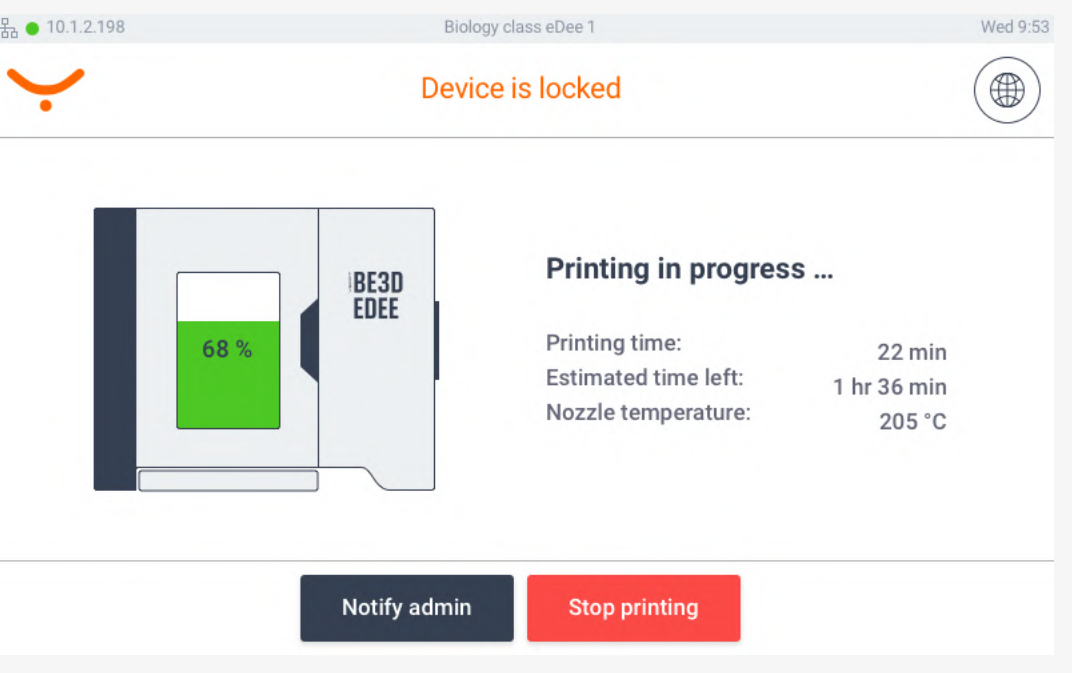

#### **Glass print pad:**

Use a spatula to clean the print pad, apply a thin layer of glue

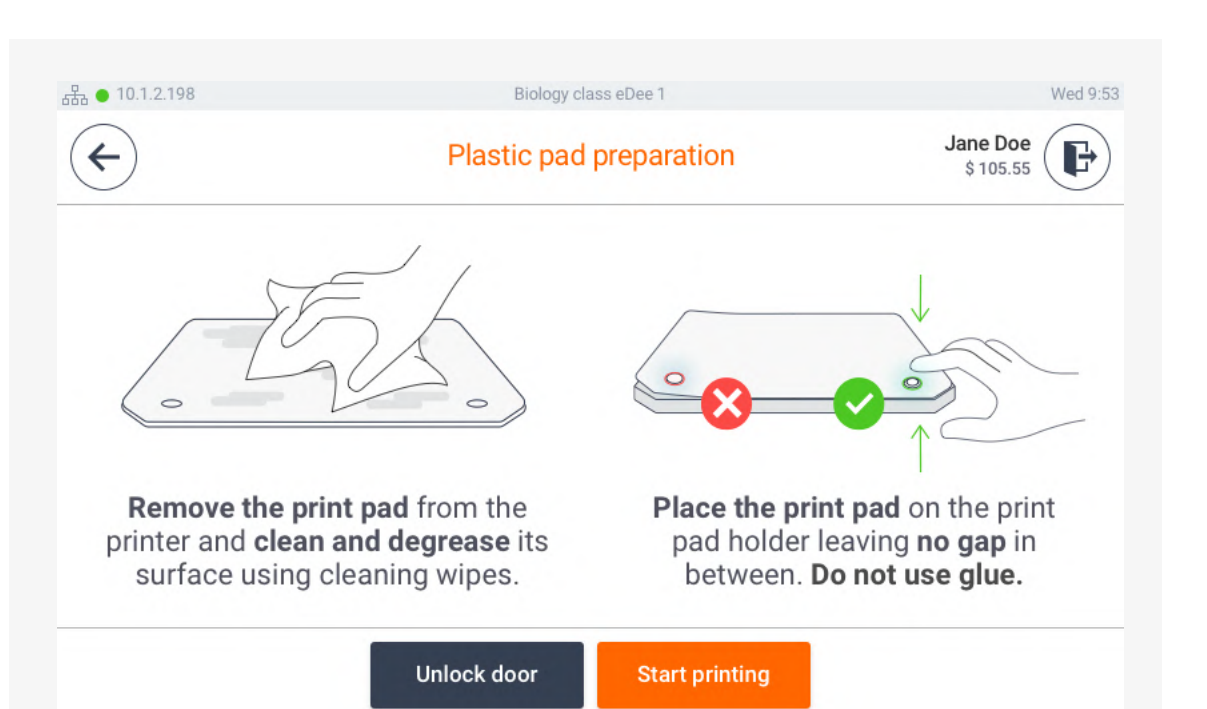

and put the print pad back in the printer.

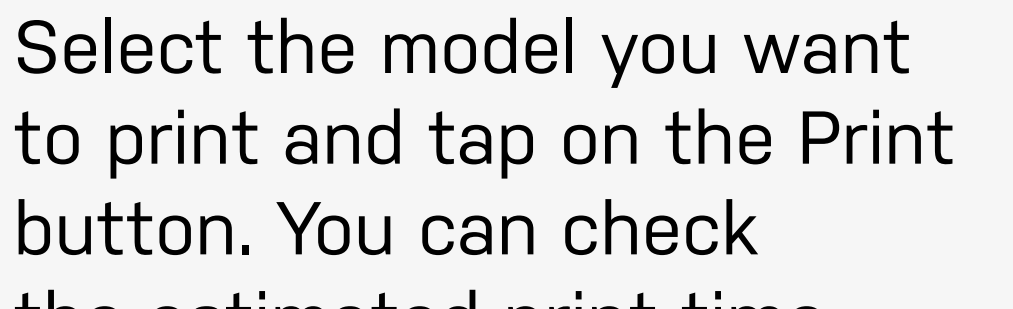

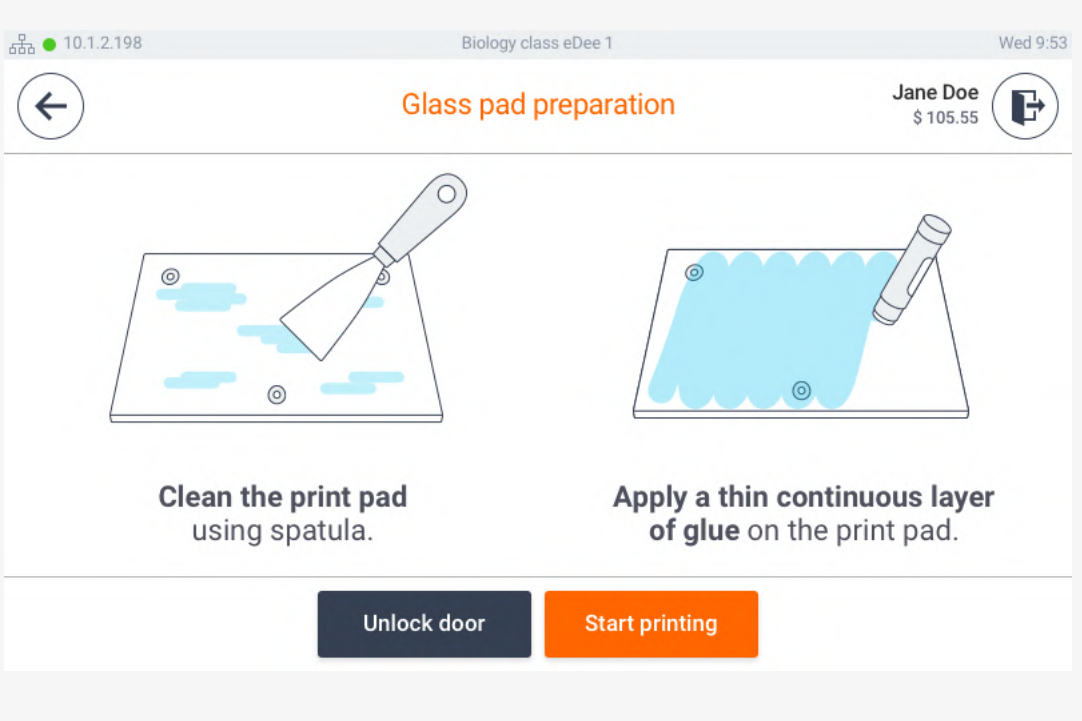

the estimated print time and additional information.

Authenticate to any available eDee printer with your ID card / PIN / username and password.

 $\bigodot$  $\checkmark$ Print jobs **Waiting** 6 Printed Favorite ysoft\_key\_ring\_e ☆ ① Today | 30 min YSOFT LOGO  $\begin{matrix} \uparrow \\ \downarrow \end{matrix} \quad \begin{matrix} \bullet \\ \bullet \end{matrix}$ Today | 2 h 45 min model removal stand B **公(i)** Today | 12 h 30 min

### 2 **Print the model at any eDee printer**

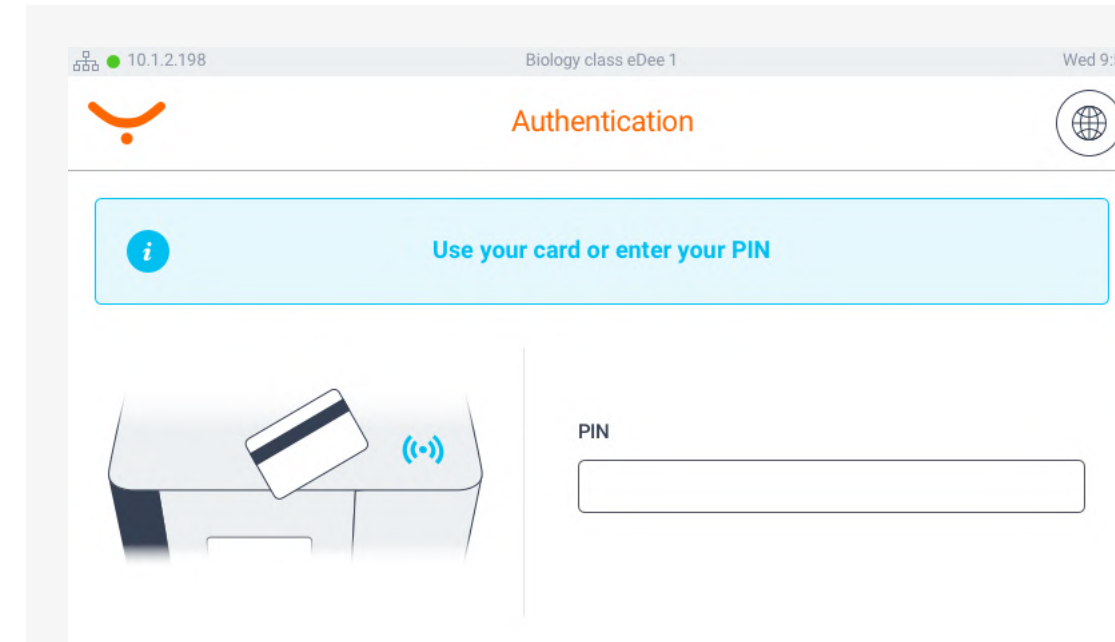

Place models on the print pad (drag and drop or Add).

## 1 **Open your 3D model in DeeControl and prepare it for 3D printing**

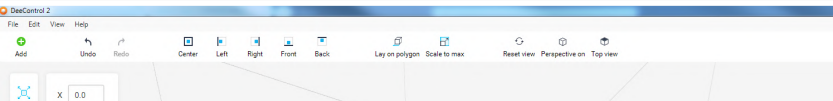

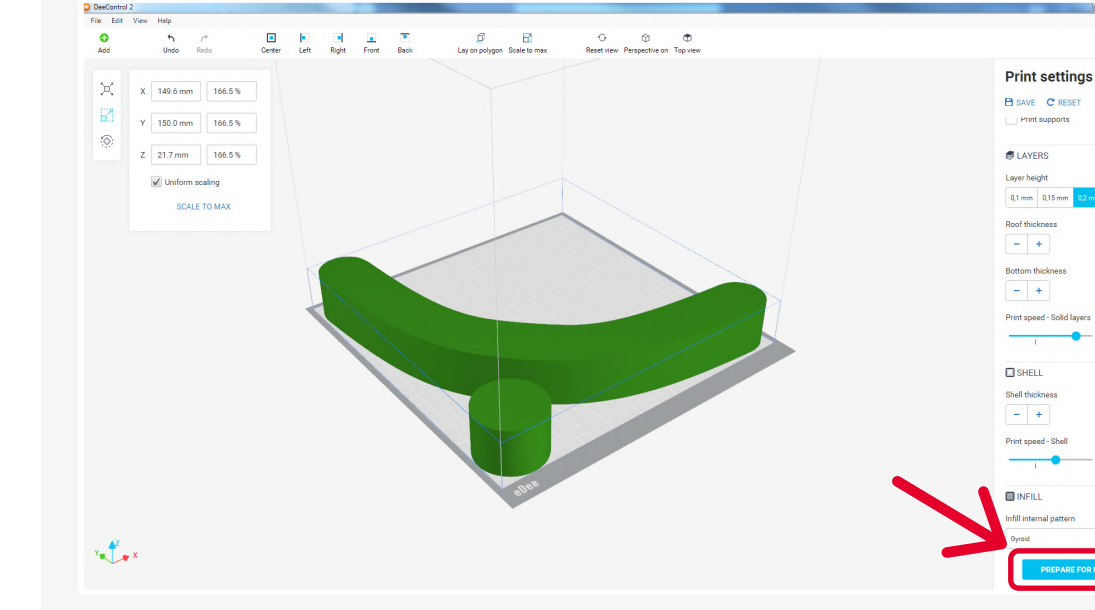

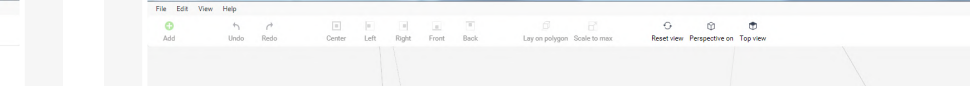

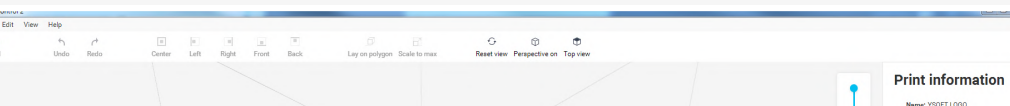

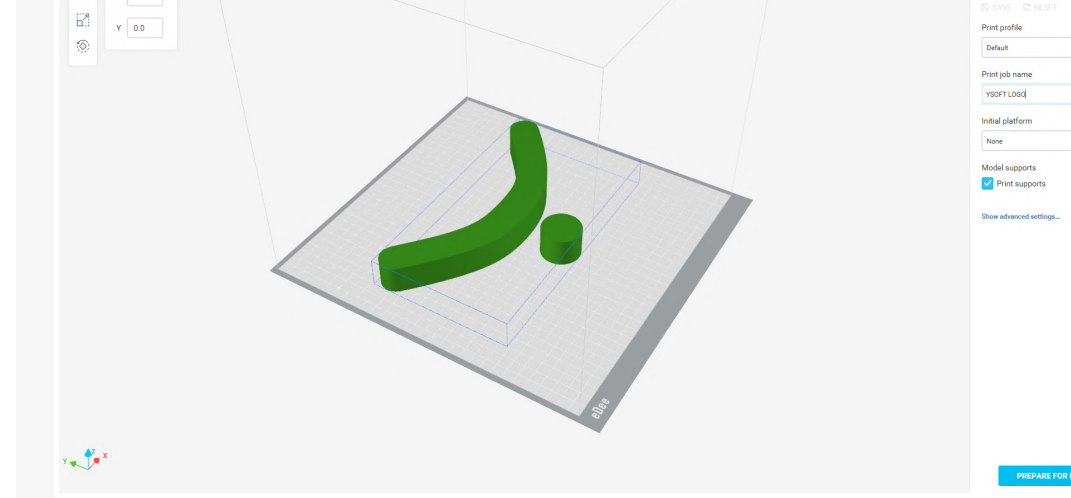

**thingiverse.com pinshape.com myminifactory.com be3dacademy.ysoft.com**

**Print settings** 

#### **Create your own 3D models Get inspired**

an online collection of 3D resources and lesson plans designed for educators

**Autodesk TinkerCAD®**  For beginners, online, free

**Autodesk® Fusion 360**  For intermediate users, free for students

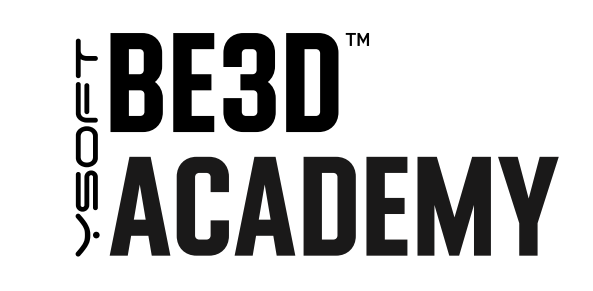

# **HOW TO GET STARTED WITH 3D PRINTING**

#### **Download 3D models from websites**

Try some of the free online tools